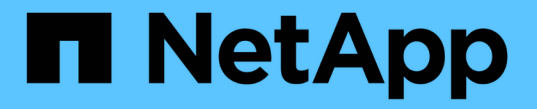

をインストールします ONTAP Select

NetApp April 29, 2024

This PDF was generated from https://docs.netapp.com/ja-jp/ontap-select-9131/reference\_chk\_host\_prep.html on April 29, 2024. Always check docs.netapp.com for the latest.

# 目次

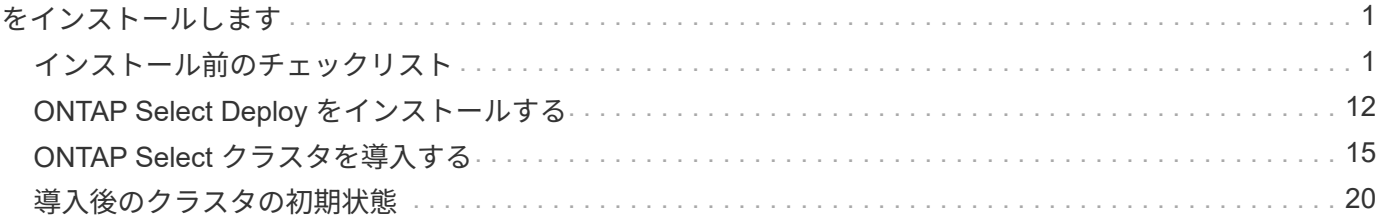

## <span id="page-2-0"></span>をインストールします

### <span id="page-2-1"></span>インストール前のチェックリスト

<span id="page-2-2"></span>ホストの設定と準備のチェックリスト

ONTAP Select ノードを導入する各ハイパーバイザーホストを準備します。ホストの準 備の一環として、導入環境を慎重に評価し、ホストが適切に設定されていること、およ び ONTAP Select クラスタの導入準備ができていることを確認してください。

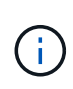

ONTAP Select Deploy 管理ユーティリティでは、ハイパーバイザーホストのネットワークとス トレージの必要な設定が実行されません。ONTAP Select クラスタを導入する前に、各ホスト の準備を手動で行う必要があります。

ハイパーバイザーの一般的な準備

ハイパーバイザーホストを準備する必要があります。

各ホストには次の項目を設定する必要があります。

- サポート対象のプリインストールされたハイパーバイザー
- VMware vSphere ライセンス

また、同じ vCenter Server で、クラスタ内に ONTAP Select ノードが導入されているすべてのホストを管理 できる必要があります。

さらに、 vSphere へのアクセスを許可するようにファイアウォールポートが設定されていることを確認して ください。ONTAP Select 仮想マシンへのシリアルポート接続をサポートするには、これらのポートを開く必 要があります。

デフォルトでは、 VMware は次のポートでアクセスを許可します。

- ポート 22 およびポート 1024~65535 (インバウンドトラフィック)
- ポート 0~65535 (アウトバウンドトラフィック)

次のファイアウォールポートを開いて vSphere へのアクセスを許可することを推奨します。

• ポート 7200~7400 (インバウンド / アウトバウンドの両方のトラフィック)

また、必要な vCenter の権限についても理解しておく必要があります。を参照してください ["VMware](https://docs.netapp.com/ja-jp/ontap-select-9131/reference_plan_ots_vcenter.html) [vCenter](https://docs.netapp.com/ja-jp/ontap-select-9131/reference_plan_ots_vcenter.html) [サーバ](https://docs.netapp.com/ja-jp/ontap-select-9131/reference_plan_ots_vcenter.html)["](https://docs.netapp.com/ja-jp/ontap-select-9131/reference_plan_ots_vcenter.html) を参照してください。

#### **ONTAP Select** クラスタネットワークの準備

ONTAP Select はマルチノードクラスタまたはシングルノードクラスタとして導入できます。多くの場合、追 加のストレージ容量と HA 機能のメリットを考慮して、マルチノードクラスタを推奨します。

次の図は、シングルノードクラスタと 4 ノードクラスタで使用されるネットワークを示しています。

**1** つのネットワークを使用するシングルノードクラスタ

次の図は、シングルノードクラスタを示しています。外部ネットワークは、クライアント、管理、およびクラ スタ間のレプリケーションのトラフィックを伝送します( SnapMirror / SnapVault )。

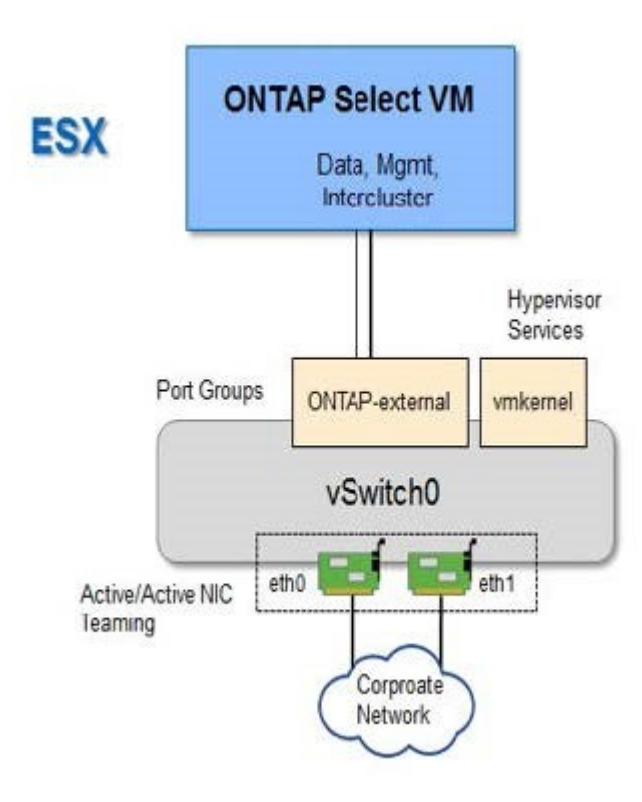

**2** つのネットワークを使用する **4** ノードクラスタ

次の図は、 4 ノードクラスタを示しています。内部ネットワークでは、 ONTAP クラスタネットワークサービ スに対応するためにノード間で通信できます。外部ネットワークは、クライアント、管理、およびクラスタ間 のレプリケーションのトラフィックを伝送します( SnapMirror / SnapVault )。

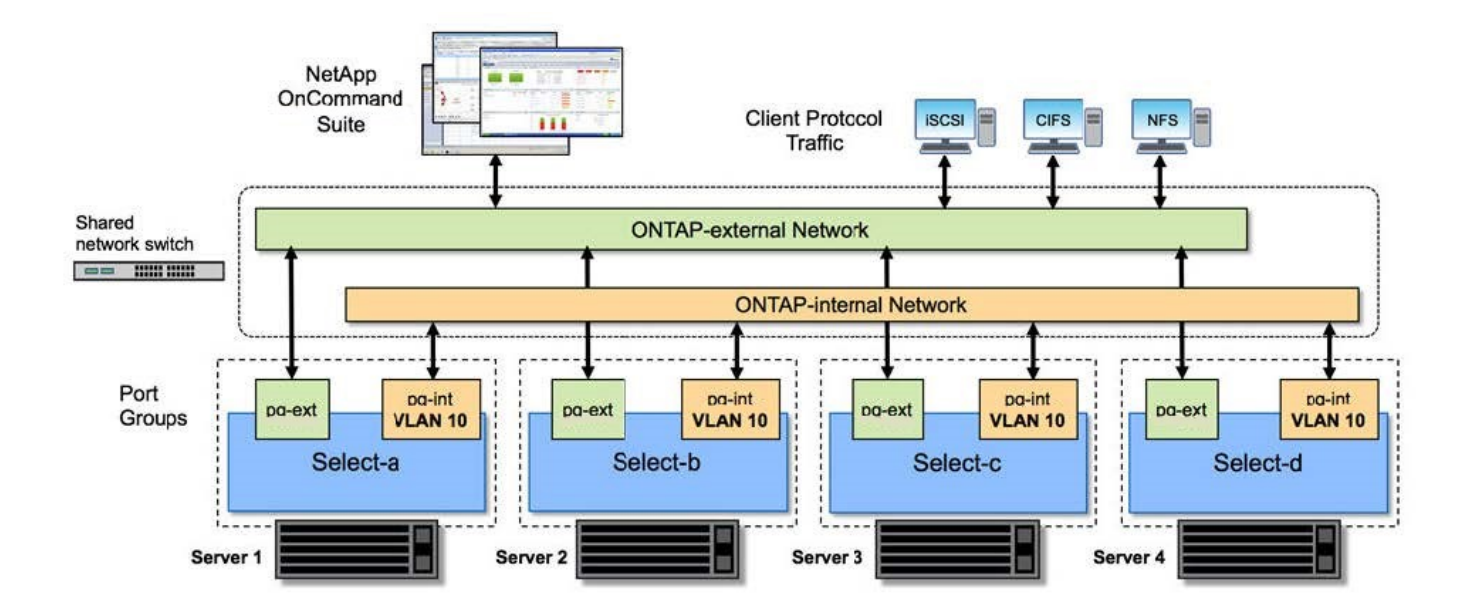

**4** ノードクラスタ内のシングルノード

次の図は、 4 ノードクラスタ内の単一の ONTAP Select 仮想マシン用の一般的なネットワーク構成を示してい ます。ネットワークは 2 つあります。 ONTAP 内部と ONTAP 外部です。

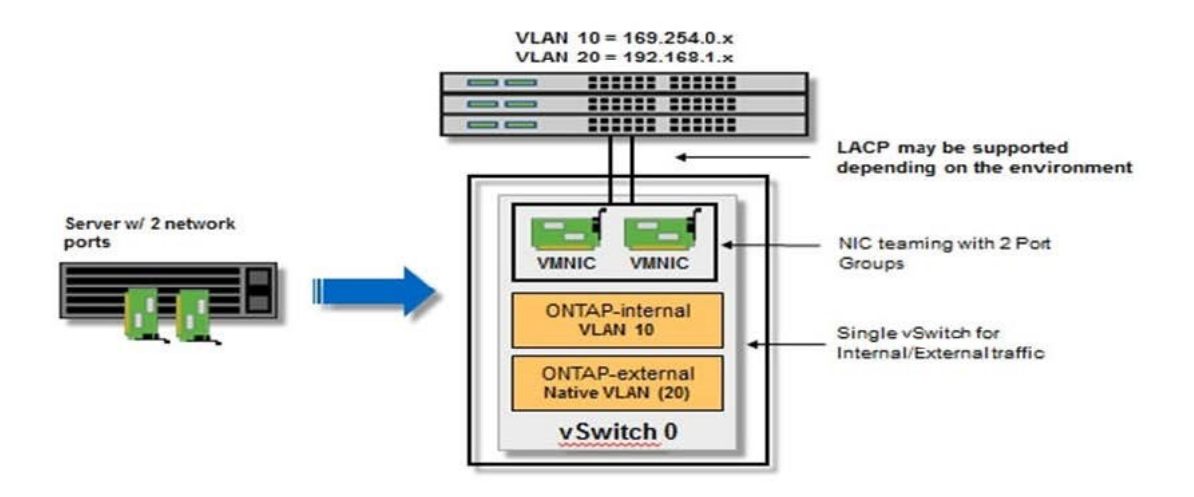

ハイパーバイザーホスト上の **vSwitch** 設定

vSwitch は、内部ネットワークと外部ネットワークの接続のサポートに使用するコアハイパーバイザーコンポ ーネントです。各ハイパーバイザー vSwitch の設定の一環として考慮する必要がある事項がいくつかありま す。

**2** つの物理ポート( **10Gb × 2** )を搭載したホストに対する **vSwitch** の設定

各ホストに 2 つの 10Gb ポートが含まれている場合は、次のように vSwitch を設定する必要があります。

- vSwitch を設定し、両方のポートを vSwitch に割り当てます。2 つのポートを使用して NIC チームを作成 します。
- ロードバランシングポリシーを「 Route based on the originating virtual port ID 」に設定します。
- 両方のアダプタを「active」としてマークするか、一方のアダプタを「active」としてマークし、もう一方 を「standby」としてマークします。
- 「フェールバック」設定を「はい」に設定します。

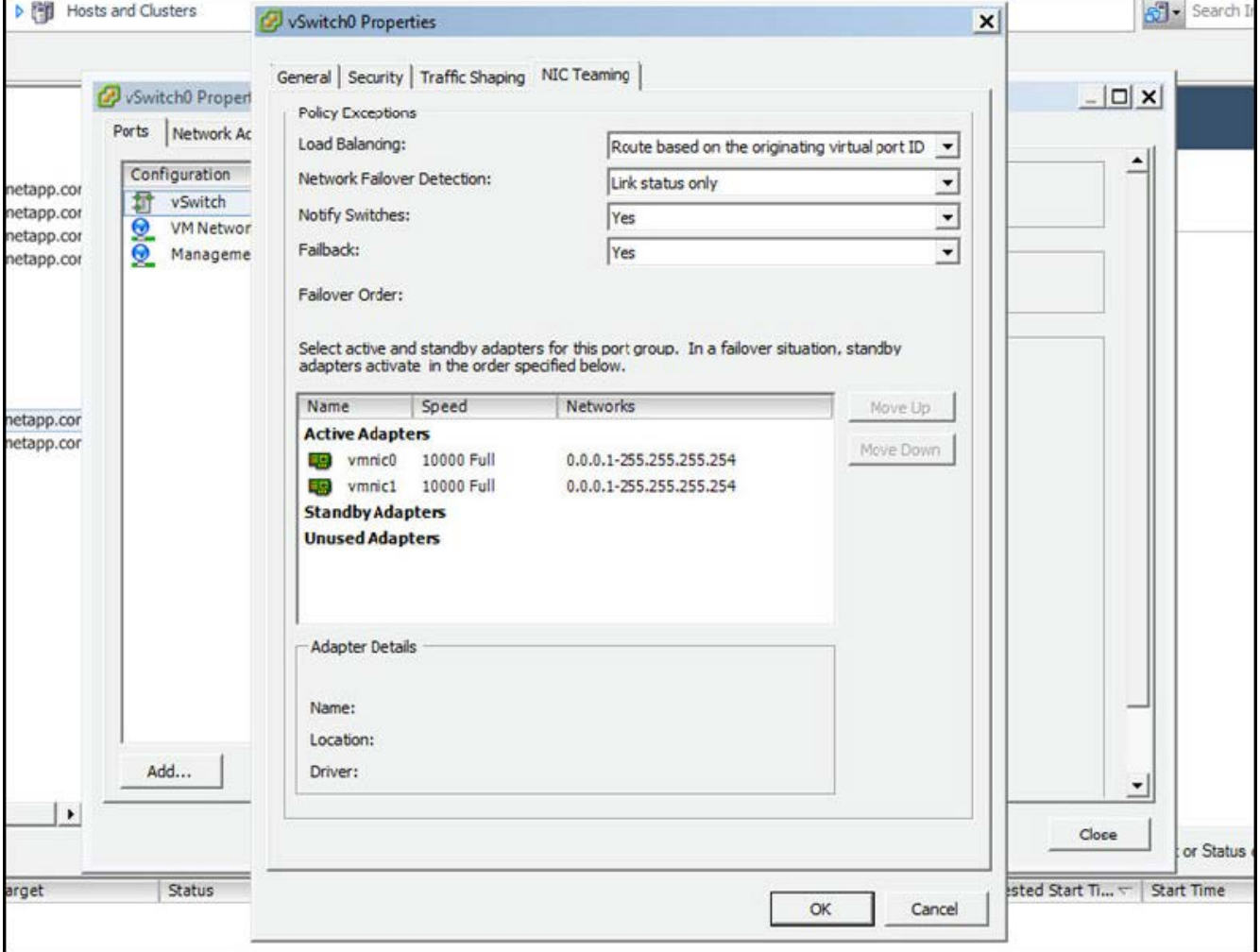

- ジャンボフレーム( 9000MTU )を使用するように vSwitch を設定します。
- •内部トラフィック(ONTAP内部)用に vSwitch 上のポートグループを設定します。
	- ポートグループは、クラスタ、 HA インターコネクト、およびミラーリングのトラフィックに使用す る ONTAP Select 仮想ネットワークアダプタ e0c-pe0g に割り当てられます。
	- このネットワークはプライベートネットワークであると想定されるため、ルーティングできない VLAN 上にポートグループを配置する必要があります。この点を考慮して、適切な VLAN タグをポー トグループに追加してください。
	- ポートグループのロードバランシング、フェイルバック、フェイルオーバーの順序の設定は vSwitch と同じにする必要があります。
- 外部トラフィック( ONTAP 外部)用に vSwitch 上のポートグループを設定します。
	- ポートグループは、データトラフィックと管理トラフィックに使用する ONTAP Select 仮想ネットワ ークアダプタ e0a~e0c に割り当てられます。
- ルーティング可能な VLAN 上にポートグループを配置できます。また、ネットワーク環境によって は、適切な VLAN タグを追加するか、 VLAN トランキング用のポートグループを設定する必要があり ます。
- ポートグループのロードバランシング、フェイルバック、フェイルオーバーの順序の設定は vSwitch と同じにする必要があります。

上記の vSwitch の設定は、一般的なネットワーク環境における 2 つの 10Gb ポートを搭載したホスト用の設 定です。

<span id="page-6-0"></span>**Deploy** ユーティリティのインストールに必要な情報

Deploy 管理ユーティリティを VMware 環境にインストールする前に、必要な設定情報と オプションのネットワーク設定情報を確認して、導入を成功させるための準備をしてく ださい。

#### 必要な設定情報

導入計画の一環として、 ONTAP Select Deploy 管理ユーティリティをインストールする前に、必要な設定情 報を特定しておく必要があります。

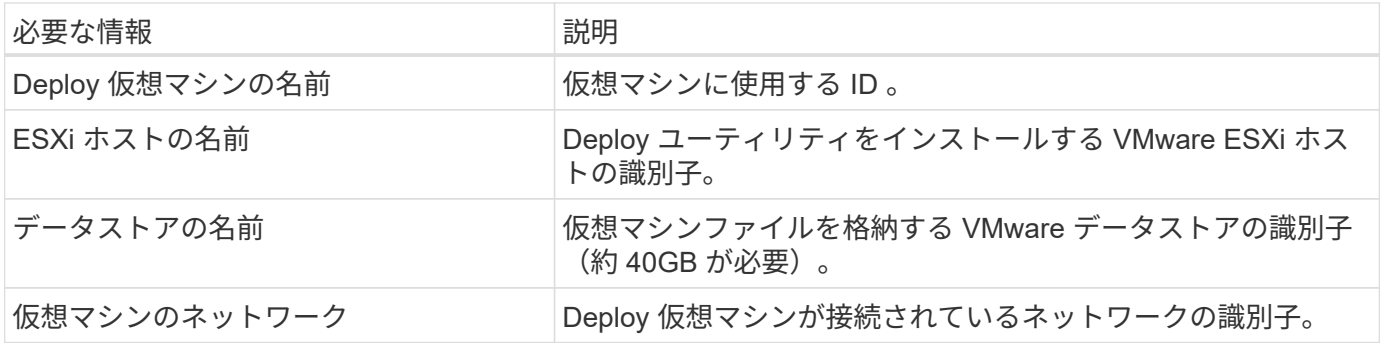

オプションのネットワーク構成情報

Deploy 仮想マシンは、デフォルトでは DHCP を使用して設定されます。ただし、必要に応じて、仮想マシン のネットワークインターフェイスを手動で設定できます。

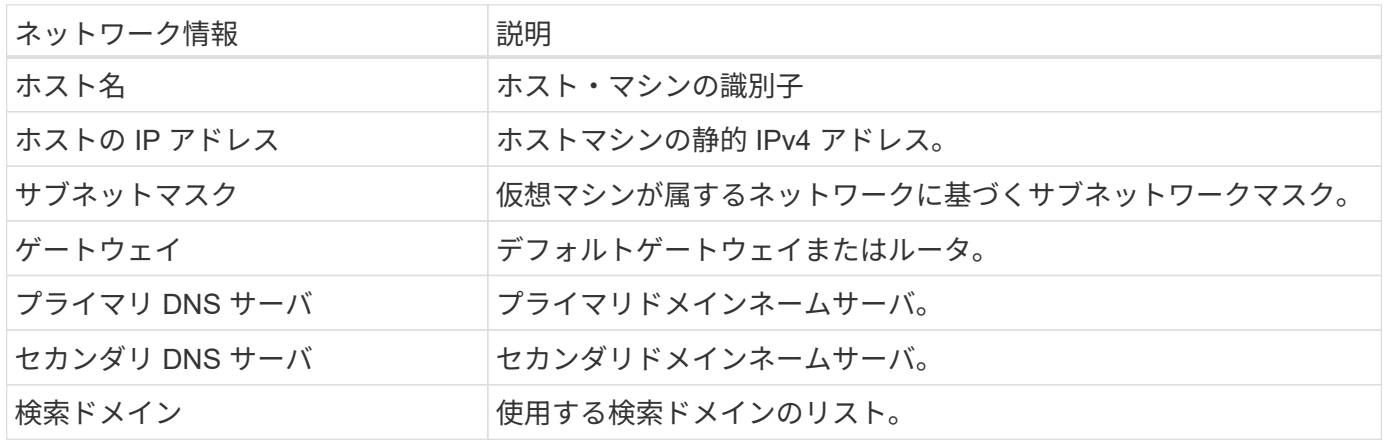

### <span id="page-7-0"></span>**ONTAP Select** のインストールに必要な情報

VMware 環境への ONTAP Select クラスタの導入準備の一環として、 ONTAP Select Deploy 管理ユーティリティを使用してクラスタを導入および設定する際に必要な情報を 収集してください。

環境 でクラスタ自体を収集する情報と、クラスタ内の個々のノードを環境 する情報があります。

クラスタレベルの情報

ONTAP Select クラスタに関連する情報を収集する必要があります。

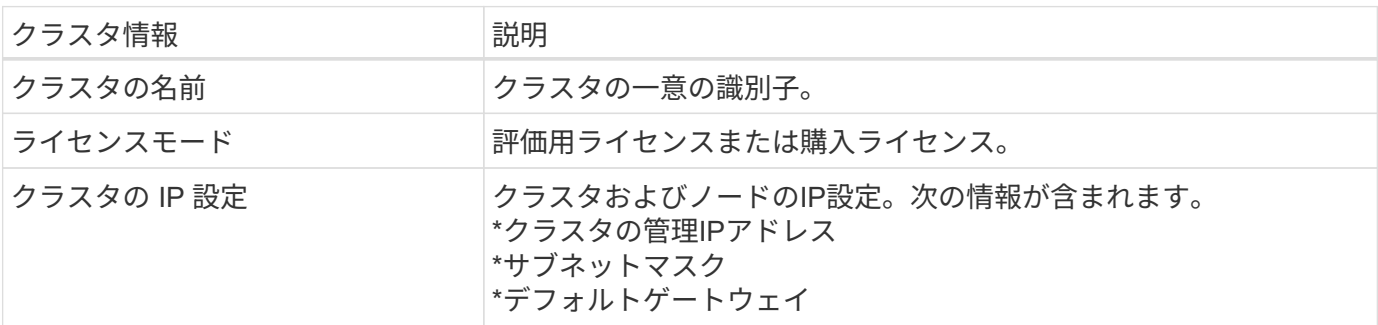

ホストレベルの情報

ONTAP Select クラスタ内の各ノードに関連する情報を収集する必要があります。

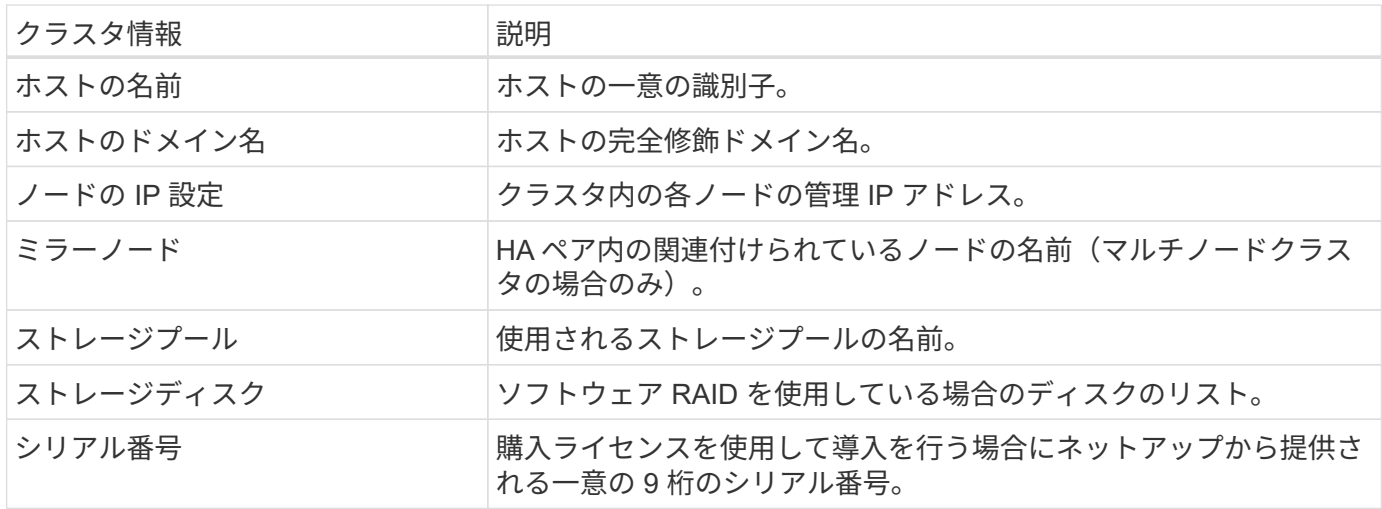

**NVMe** ドライブを使用するためのホストの設定

ソフトウェア RAID で NVMe ドライブを使用する場合は、ドライブを認識するようにホ ストを設定する必要があります。

NVMe デバイスで VMDirectPath I/O パススルーを使用することで、データ効率を最大化できます。この設定 では、ドライブが ONTAP Select 仮想マシンに公開されるため、 ONTAP からデバイスに直接 PCI アクセス できます。

作業を開始する前に

導入環境が次の最小要件を満たしていることを確認します。

- ONTAP Select 9.7以降(サポートされているDeploy管理ユーティリティを使用)
- Premium XL プラットフォームライセンス製品または 90 日間の評価ライセンス
- VMware ESXi バージョン 6.7 以降
- 仕様 1.0 以降に準拠する NVMe デバイス

に従ってください ["](#page-2-2)[ホスト準備チェックリスト](#page-2-2)["](#page-2-2)を参照してください ["Deploy](#page-6-0) [ユーティリティのインストールに](#page-6-0) [必要な情報](#page-6-0)["](#page-6-0)および ["ONTAP Select](#page-7-0) [のインストールに必要な情報](#page-7-0)["](#page-7-0) 詳細については、トピックを参照してくだ さい。

このタスクについて

この手順 は、新しい ONTAP Select クラスタを作成する前に実行するように設計されています。手順 を実行 して、既存の SW-RAID NVMe クラスタに追加の NVMe ドライブを設定することもできます。この場合、追 加の SSD ドライブと同様に、ドライブを設定したあとに、 Deploy を使用してドライブを追加する必要があ ります。主な違いは、 Deploy は NVMe ドライブを検出してノードをリブートする点です。既存のクラスタに NVMe ドライブを追加する場合、リブートプロセスについて次の点に注意してください。

- Deploy は、リブートオーケストレーションを処理します。
- HA のテイクオーバーとギブバックは順序どおりに実行されますが、アグリゲートの再同期には時間がか かることがあります。
- シングルノードクラスタの場合、ダウンタイムが発生します。

を参照してください ["](https://docs.netapp.com/ja-jp/ontap-select-9131/concept_stor_capacity_inc.html)[ストレージ容量の](https://docs.netapp.com/ja-jp/ontap-select-9131/concept_stor_capacity_inc.html)[拡張](https://docs.netapp.com/ja-jp/ontap-select-9131/concept_stor_capacity_inc.html)["](https://docs.netapp.com/ja-jp/ontap-select-9131/concept_stor_capacity_inc.html) 追加情報 の場合。

手順

1. ホスト上の \*BIOS 設定 \* メニューにアクセスして、 I/O 仮想化のサポートを有効にします。

2. ダイレクト I/O 向けインテル( R ) VT ( VT-d ) \* 設定を有効にします。

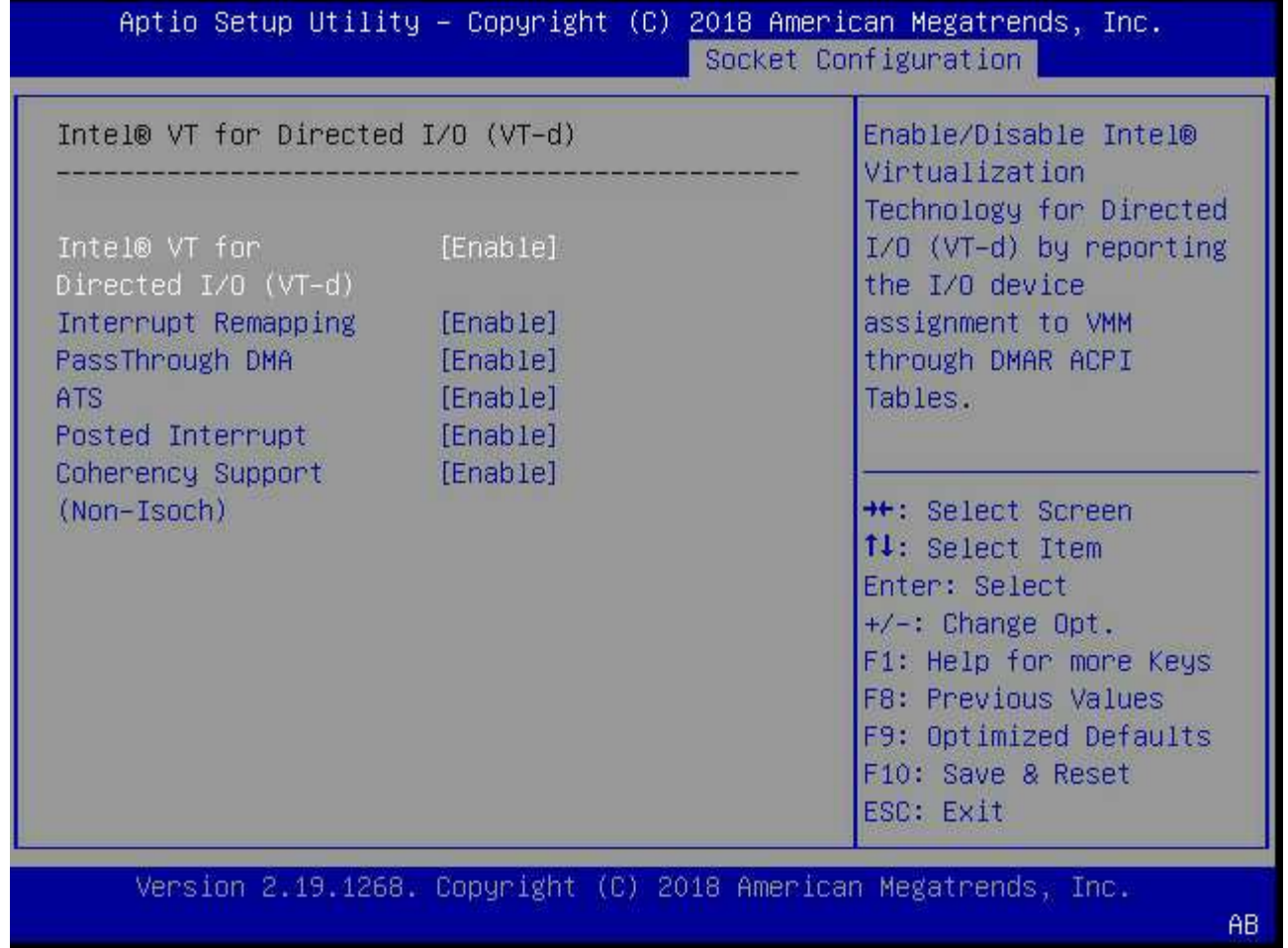

3. 一部のサーバーでは、 \* インテル ® ボリューム・マネジメント・デバイス(インテル VMD ) \* をサポー トしています。有効にすると、使用可能な NVMe デバイスが ESXi ハイパーバイザーに認識されなくなり ます。続行する前に、このオプションを無効にしてください。

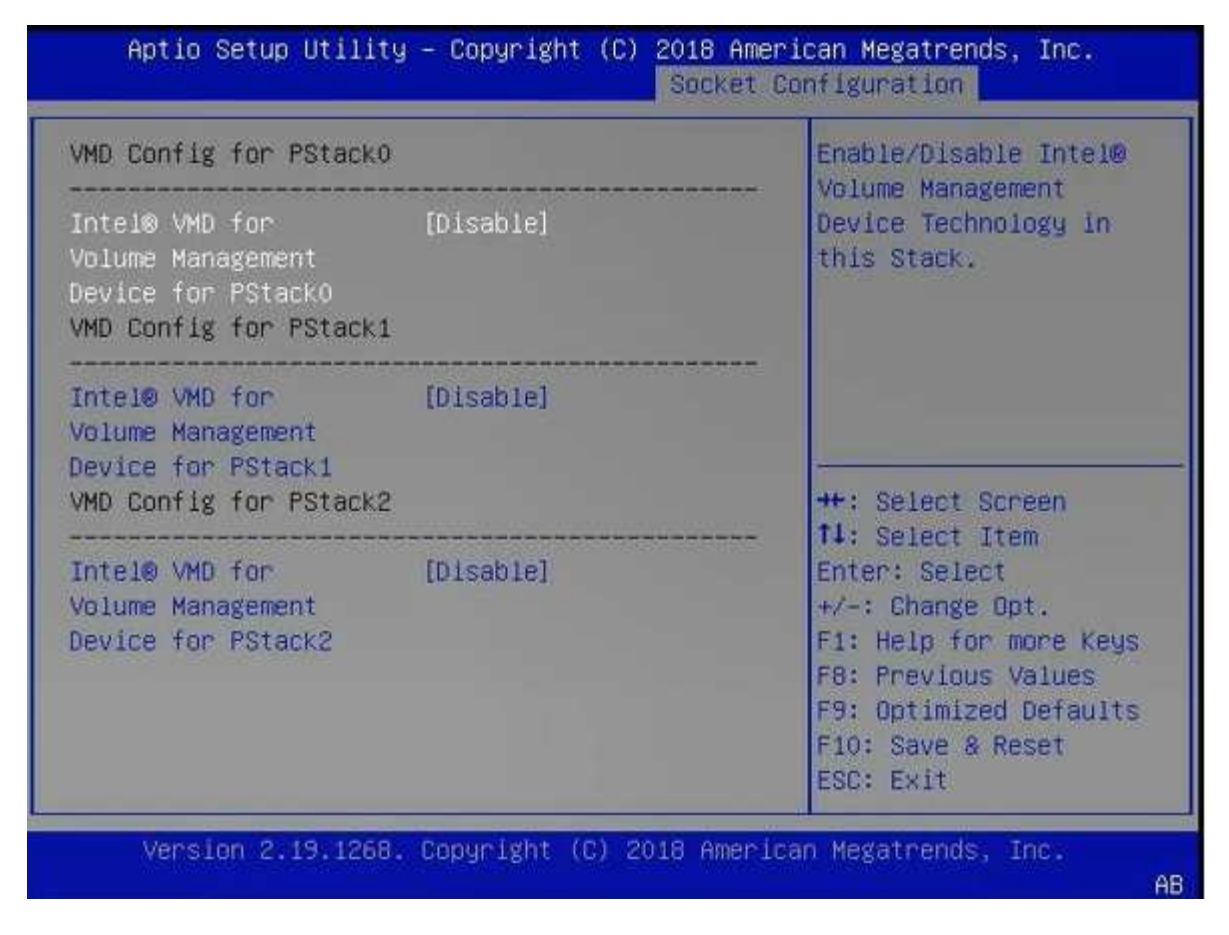

- 4. 仮想マシンへのパススルー用に NVMe ドライブを設定します。
	- a. vSphere で、ホスト \* Configure \* ビューを開き、 \* Hardware : PCI devices \* の下の \* Edit \* をクリ ックします。
	- b. ONTAP Select に使用する NVMe ドライブを選択します。

#### Edit PCI Device Availability sdot-dl380-003.gdl.englab.netapp.com

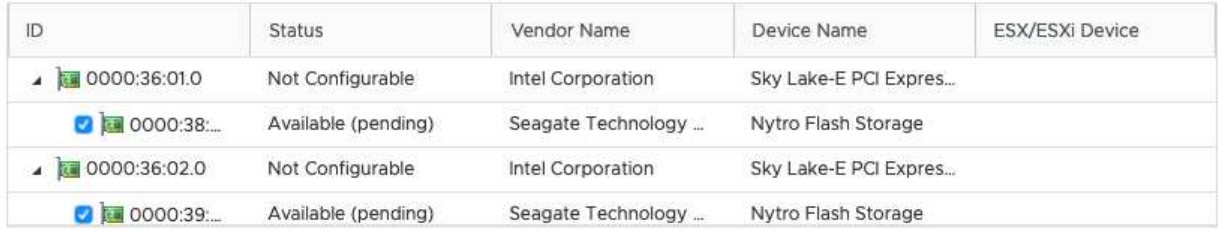

No items selected

CANCEL OK

 $\sf (i)$ 

ONTAP Select VM システムディスクおよび仮想 NVRAM をホストするには、 NVMe デバ イスにもバックアップされている VMFS データストアが必要です。PCI パススルー用に他 のドライブを設定する場合は、この目的で少なくとも 1 本の NVMe ドライブを使用可能な 状態にしておきます。

a. [OK] をクリックします。選択されたデバイスは、 \* Available (保留中) \* と表示されます。 5. [ ホストの再起動 \*] をクリックします。

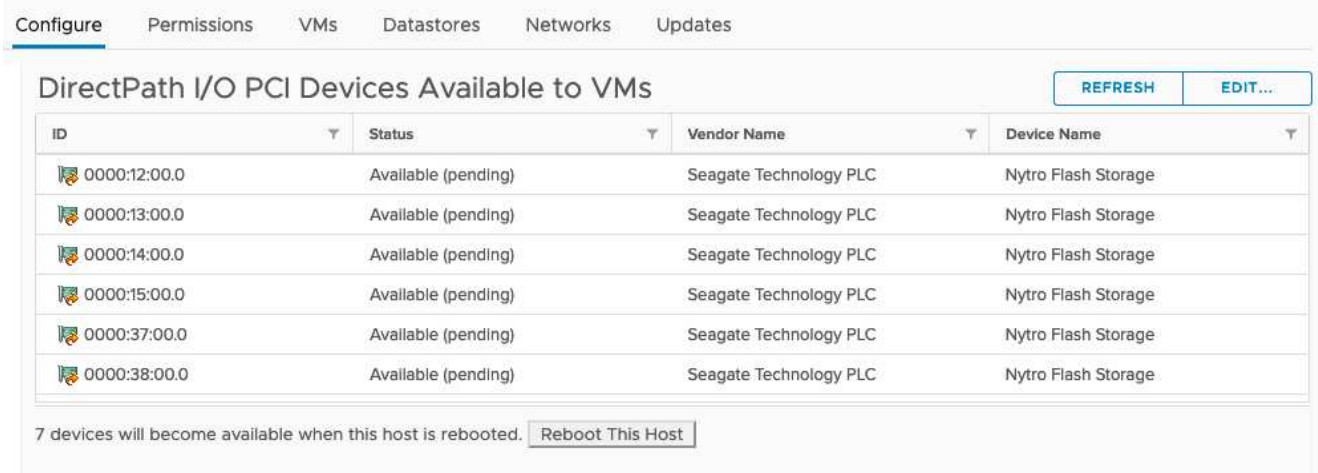

#### 完了後

ホストの準備が完了したら、 ONTAP Select Deploy ユーティリティをインストールできます。Deploy ガイド 新たに準備したホストに ONTAP Select ストレージクラスタを作成する手順が示されます。このプロセスで は、 Deploy はパススルー用に設定された NVMe ドライブを検出し、 ONTAP データディスクとして使用する ドライブを自動的に選択します。必要に応じて、デフォルトの選択を調整できます。

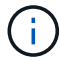

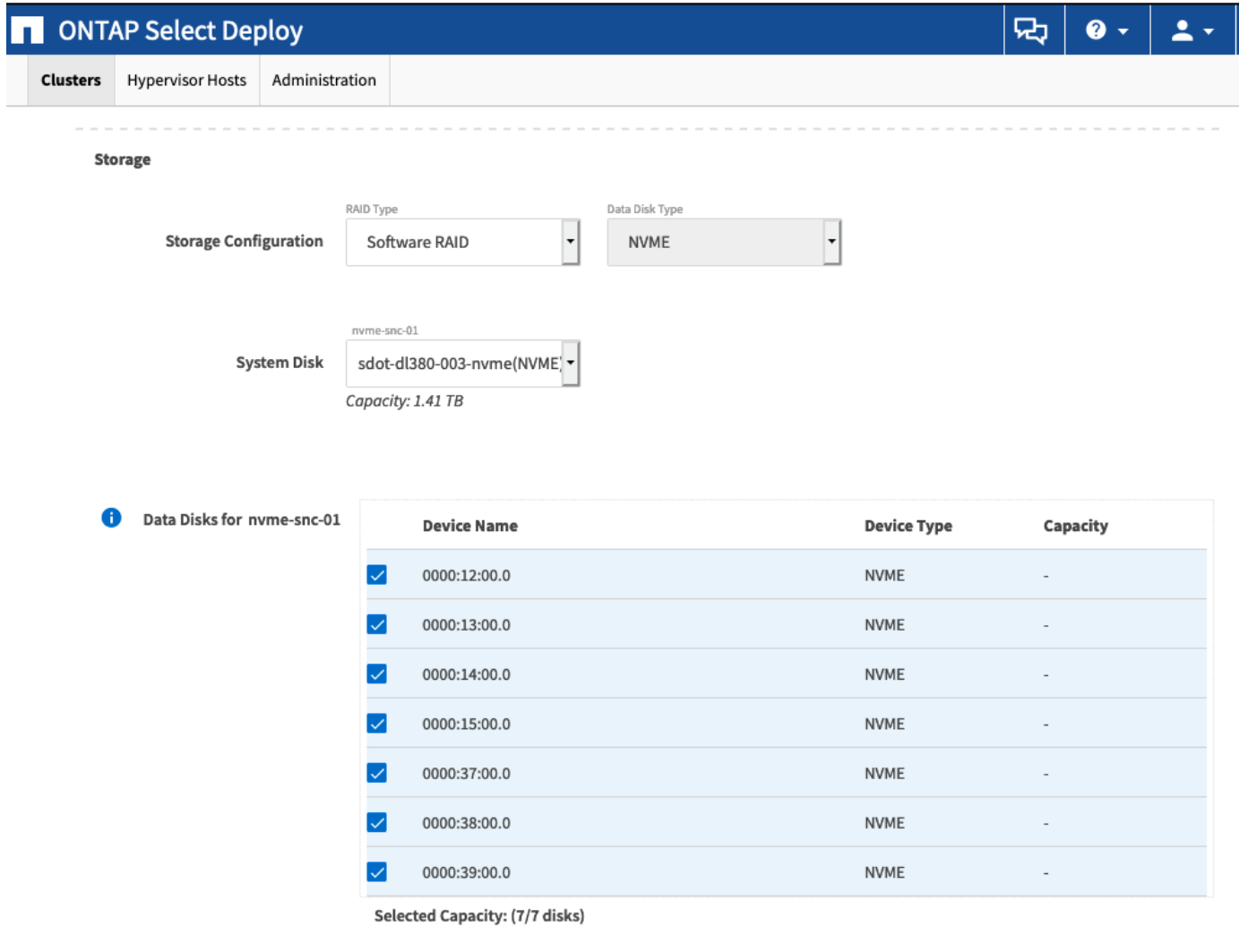

Done

クラスタの導入が完了したら、 ONTAP System Manager を使用して、ベストプラクティスに従ってストレー ジをプロビジョニングできます。ONTAP では、フラッシュ向けに最適化された Storage Efficiency 機能が自 動的に有効になり、 NVMe ストレージを最大限に活用できます。

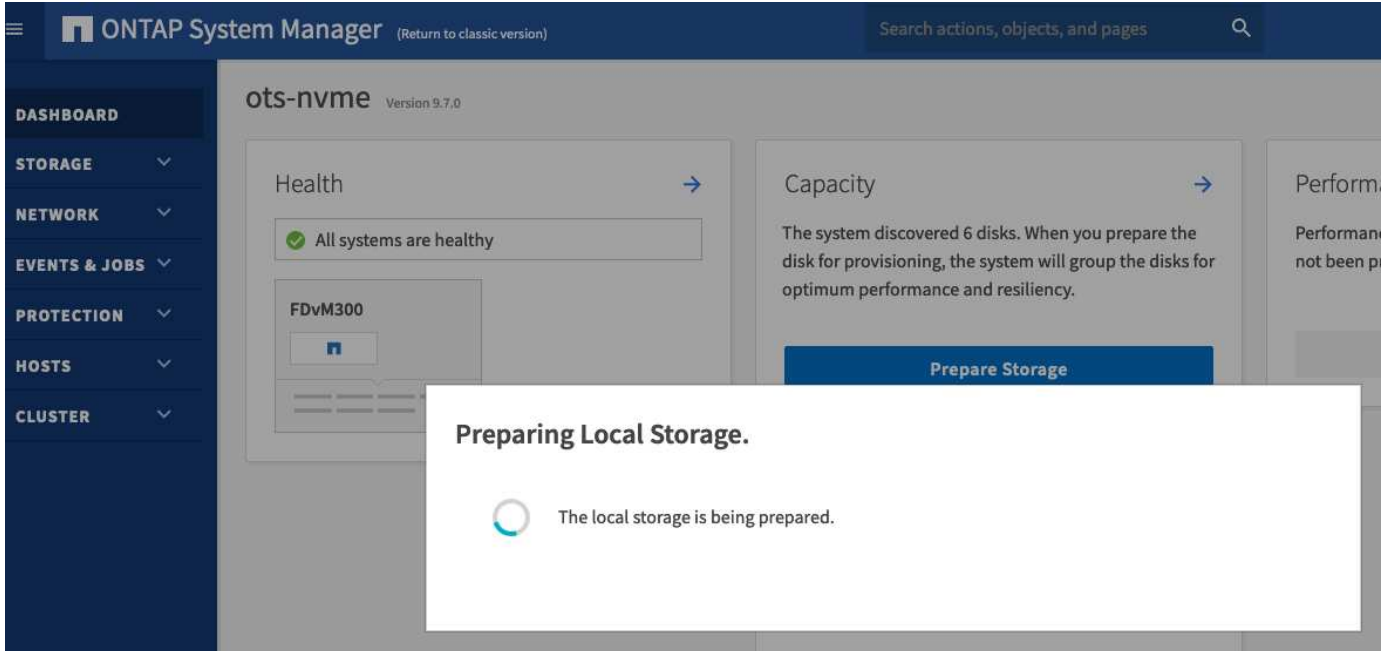

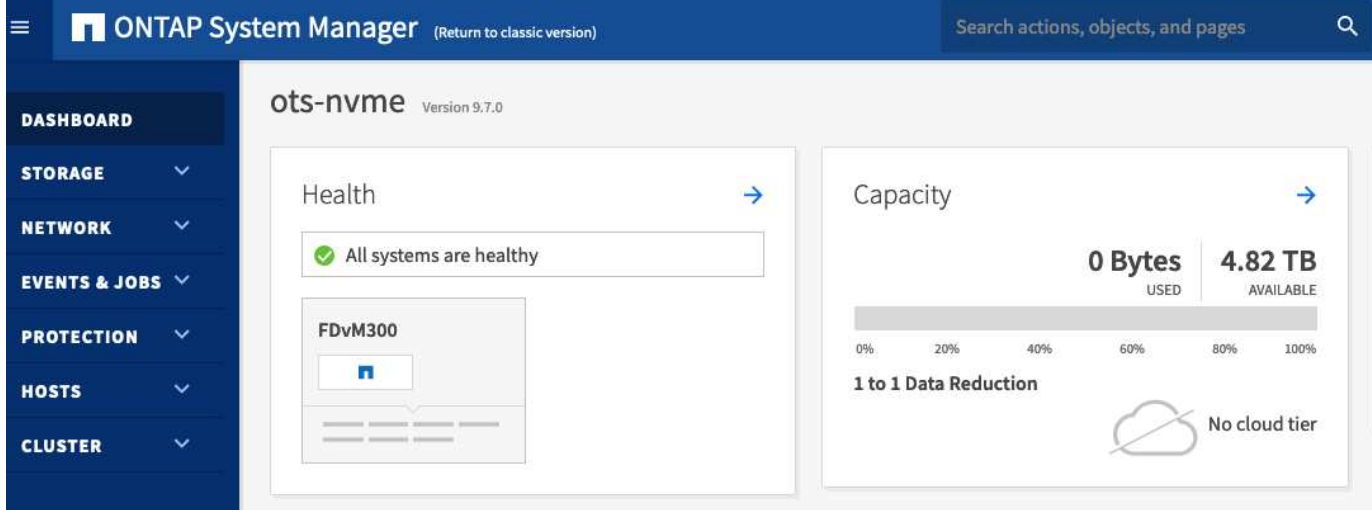

### <span id="page-13-0"></span>**ONTAP Select Deploy** をインストールする

ONTAP Select Deploy 管理ユーティリティをインストールし、ユーティリティを使用し て ONTAP Select クラスタを作成する必要があります。

仮想マシンイメージのダウンロード

ONTAP Select パッケージは、NetApp Support Siteからダウンロードできます。

このタスクについて

ONTAP Select Deploy管理ユーティリティは、Open Virtualization Format (OVF)標準に基づく仮想マシン (VM)としてパッケージ化されています。単一の圧縮ファイルのサフィックス ova。VMは、ONTAP Select ノードのDeployサーバとインストールイメージを提供します。

手順

- 1. にアクセスします ["NetApp Support Site"](https://mysupport.netapp.com/site/) Webブラウザを使用してサインインします。
- 2. メニューから\* Downloads を選択し、ドロップダウンメニューから Downloads \*を選択します。
- 3. [Downloads]ページの[All Products A-Z]で、文字「\* O \*」を選択します。
- 4. 下にスクロールして\* ONTAP Select \*を選択します。
- 5. パッケージのリリースを選択します。
- 6. エンドユーザライセンス契約(EULA)を確認し、\*同意して続行\*を選択します。
- 7. 適切なパッケージを選択してダウンロードし、必要に応じてすべてのプロンプトに応答します。

#### **ONTAP Select Deploy OVA**シグネチャの確認

インストールパッケージをインストールする前に、ONTAP Selectオープン仮想化アプライアンス(OVA)の 署名を確認する必要があります。

作業を開始する前に

システムが次の要件を満たしていることを確認します。

- OpenSSLバージョン1.0.2~3.0(基本検証用)
- Online Certificate Status Protocol(OCSP)検証用のパブリックインターネットアクセス

#### 手順

1. NetApp Support Siteの製品ダウンロードページから次のファイルを入手します。

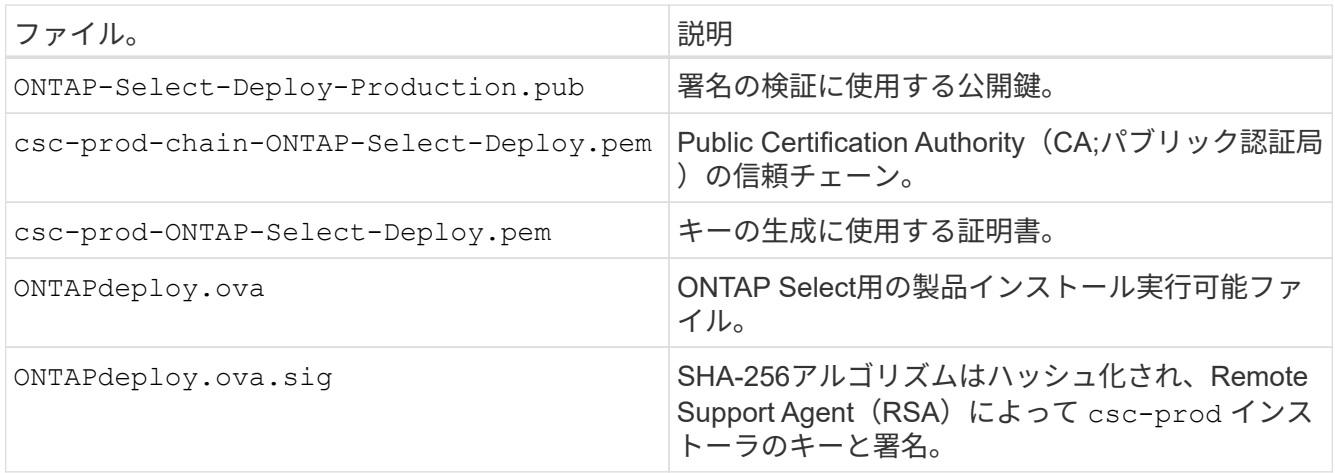

- 2. を確認します ONTAPdeploy.ova.sig ファイルで関連する証明書と検証コマンドが使用されています。
- 3. 次のコマンドを使用して署名を確認します。

openssl dgst -sha256 -verify ONTAP-Select-Deploy-Production.pub -signature ONTAPdeploy.ova.sig ONTAPdeploy.ova

仮想マシンの導入

OVF 仮想マシンイメージを使用して、 ONTAP Select Deploy 仮想マシンをインストールおよび起動する必要 があります。インストールプロセスの一環として、 DHCP または静的 IP 設定を使用するようにネットワーク インターフェイスを設定する必要があります。

作業を開始する前に

ONTAP Select Deploy 仮想マシンを導入するための準備を行う必要があります。

- VMware クライアント統合プラグインのインストールまたは同様の設定を必要に応じて実行し、 OVF 機 能を有効にします
- IP アドレスを Deploy 仮想マシンに動的に割り当てる場合は、 VMware 環境で DHCP を有効にします

仮想マシンの作成時に使用する設定情報を確認しておく必要があります。これには、仮想マシンの名前、外部 ネットワーク、ホスト名などが含まれます。静的なネットワーク設定を定義する場合は、次の追加情報 が必 要です。

- Deploy 仮想マシンの IP アドレス
- ネットマスク
- ゲートウェイ(ルータ)の IP アドレス
- プライマリ DNS サーバの IP アドレス
- 2 番目の DNS サーバの IP アドレス
- DNS検索ドメイン

#### このタスクについて

vSphere を使用する場合は、 Deploy OVF テンプレートウィザードのフォームを使用して、ネットワーク設定 を含むすべての Deploy 設定情報を指定します。ただし、このフォームを使用しない場合は、 Deploy 仮想マ シンのコンソールを使用してネットワークを設定してください。

#### 手順

- 1. vSphere Client にアクセスしてサインインします。
- 2. 階層内の適切な場所に移動し、 [Deploy OVF Template\* ( OVF テンプレートの展開) ] を選択します。
- 3. OVA ファイルを選択し、 Deploy OVF Template ウィザードを実行して、環境に適したオプションを選択 します。

管理者アカウントのパスワードを定義する必要があります。Deploy ユーティリティへのサインインの際 に、このパスワードを指定する必要があります。

- 4. 仮想マシンの導入後、新しい仮想マシンを選択し、導入ウィザードでの入力に基づいて仮想マシンの電源 がオンになっていない場合はオンにします。
- 5. 必要に応じて、仮想マシンコンソールを使用して Deploy ネットワークを設定できます。
	- a. コンソール \* タブをクリックして ESXi ホストのセットアップ・シェルにアクセスし、電源投入プロ セスを監視します。
	- b. 次のプロンプトが表示されるまで待ちます。

ホスト名:

- c. ホスト名を入力し、 **Enter** キーを押します。
- d. 次のプロンプトが表示されるまで待ちます。

admin ユーザのパスワードを指定します。

- e. パスワードを入力し、 **Enter** キーを押します。
- f. 次のプロンプトが表示されるまで待ちます。

DHCP を使用してネットワーク情報を設定しますか?[n] :

- g. 静的 IP 設定を定義するには **n** を、 DHCP を使用するには y を入力して **Enter** キーを押します。
- h. 静的な設定を選択した場合は、必要に応じてすべてのネットワーク設定情報を指定します。

#### **Deploy**の**Web**インターフェイスへのサインイン

Web ユーザインターフェイスにサインインして、 Deploy ユーティリティが使用可能であることを確認し、初 期設定を実行する必要があります。

手順

1. ブラウザで IP アドレスまたはドメイン名を使用して、 Deploy ユーティリティにアクセスします。

https://<ip\_address>/

- 2. 管理者( admin) アカウント名とパスワードを入力し、サインインします。
- 3. \* Welcome to ONTAP Select ポップアップウィンドウが表示されたら、前提条件を確認し、 OK \*を選択し て続行します。
- 4. 初めてサインインしたときに、 vCenter で使用できるウィザードを使用して Deploy をインストールしな かった場合は、プロンプトが表示されたら次の設定情報を入力します。
	- 管理者アカウントの新しいパスワード(必須)
	- AutoSupport (オプション)
	- アカウントのクレデンシャルを使用する vCenter Server (オプション)

関連情報

["SSH](https://docs.netapp.com/ja-jp/ontap-select-9131/task_cli_signing_in.html)[を使用した](https://docs.netapp.com/ja-jp/ontap-select-9131/task_cli_signing_in.html)[Deploy](https://docs.netapp.com/ja-jp/ontap-select-9131/task_cli_signing_in.html)[へのサインイン](https://docs.netapp.com/ja-jp/ontap-select-9131/task_cli_signing_in.html)["](https://docs.netapp.com/ja-jp/ontap-select-9131/task_cli_signing_in.html)

### <span id="page-16-0"></span>**ONTAP Select** クラスタを導入する

ONTAP Select Deploy 管理ユーティリティに付属の Web ユーザインターフェイスを使 用して、シングルノードまたはマルチノードの ONTAP Select クラスタを導入できま す。

Deploy ユーティリティの Web インターフェイスを使用して ONTAP Select クラスタを作成する場合は、特定 の手順が表示されます。具体的なプロセスは、シングルノードクラスタとマルチノードクラスタのどちらを導 入するかによって異なります。

また可能です ["Deploy](https://docs.netapp.com/us-en/ontap-select/task_cli_deploy_cluster.html)[ユーティリティの](https://docs.netapp.com/us-en/ontap-select/task_cli_deploy_cluster.html)[CLI](https://docs.netapp.com/us-en/ontap-select/task_cli_deploy_cluster.html)[を使用した](https://docs.netapp.com/us-en/ontap-select/task_cli_deploy_cluster.html)[ONTAP Select](https://docs.netapp.com/us-en/ontap-select/task_cli_deploy_cluster.html)[クラスタの導入](https://docs.netapp.com/us-en/ontap-select/task_cli_deploy_cluster.html)["](https://docs.netapp.com/us-en/ontap-select/task_cli_deploy_cluster.html)。

作業を開始する前に

導入を準備し、正常に実行されることを確認する必要があります。

初期計画

(ဓူ)

ドキュメントの Plan and License Sections を確認します。この情報に基づいて、クラスタに関する次 の事項を決定できます。

- ハイパーバイザー
- ノードの数
- ライセンスタイプ
- プラットフォームサイズ(インスタンスタイプ)
- ONTAP Select のバージョン

ホストの準備

ONTAP Select ノードを実行するハイパーバイザーホストを準備し、ライセンスモデルに基づいて必要な ストレージライセンスファイルを用意する必要があります。準備要件を表示するには:

- 1. Deploy の Web ユーザインターフェイスにサインインします。
- $2.$  をクリックします  $2.$  をクリックします。
- 3. [ 前提条件 ] をクリックします。
- 4. 下にスクロールして要件を確認し、 \* OK \* をクリックします。

ライセンスファイル

クラスタを本番環境に導入する場合は、ライセンスモデルに基づいてストレージライセンスファイルを取 得する必要があります。

インストールとアカウントのクレデンシャルを導入

Deploy 管理ユーティリティをインストールして初期設定を実行する必要があります。を参照してください ["ONTAP Select Deploy](#page-13-0) [をインストールする](#page-13-0)["](#page-13-0) を参照してください。インストールプロセスで設定した Deploy 管理者アカウントのパスワードが必要です。

以前の **ONTAP Select** ノードイメージをインストールしています

デフォルトでは、 Deploy 管理ユーティリティには、リリース時点の ONTAP Select の最新バージョンが含 まれています。以前のバージョンの ONTAP Select を使用してクラスタを導入する場合は、 ONTAP Select イメージを Deploy インスタンスに追加する必要があります。を参照してください ["](https://docs.netapp.com/ja-jp/ontap-select-9131/task_cli_deploy_image_add.html)[導入す](https://docs.netapp.com/ja-jp/ontap-select-9131/task_cli_deploy_image_add.html) [る](https://docs.netapp.com/ja-jp/ontap-select-9131/task_cli_deploy_image_add.html)[ONTAP Select](https://docs.netapp.com/ja-jp/ontap-select-9131/task_cli_deploy_image_add.html)[イメージの追加](https://docs.netapp.com/ja-jp/ontap-select-9131/task_cli_deploy_image_add.html)["](https://docs.netapp.com/ja-jp/ontap-select-9131/task_cli_deploy_image_add.html) を参照してください。

起動ページを開始しています

最初のページ \* 「 ONTAP Select Deploy の使用」では、クラスタを作成する複数の手順が紹介されていま す。次の 5 つの主要な手順があります。

• ライセンスを追加します

- インベントリへのホストの追加
- クラスタを作成します
- ネットワークの事前確認
- クラスタを導入

ページ上部のタブ(クラスタ、ハイパーバイザーホスト、管理)をクリックすると、同じ手順  $(i)$ を別々に実行できます。

ネットワークチェッカー

マルチノードクラスタを導入する場合は、ネットワークチェッカーに関する詳しい知識が必要です。

クラスタを導入したあと

ONTAP Select Deploy の設定データをバックアップする必要があります。

#### シングルノードクラスタまたはマルチノードクラスタを作成する

ONTAP Select DeployのWebユーザインターフェイスを使用して、シングルノードまたはマルチノード のONTAP Selectクラスタを導入できます。

作業を開始する前に

を参照してください ["](#page-16-0)[作](#page-16-0)[業](#page-16-0)[を開](#page-16-0)[始](#page-16-0)[する前に](#page-16-0)["](#page-16-0) クラスタを導入するための準備。Deployの管理がインストールさ れ、初期設定(パスワード、AutoSupport、vCenter)されている必要があります。

このタスクについて

本番環境用に、1つ以上のノードで構成されるONTAP Selectクラスタが作成されます。

手順

実行する手順は、シングルノードクラスタとマルチノードクラスタのどちらを作成するかによって異なりま す。

シングルノードクラスタ

- 1. 管理者アカウント( admin )を使用して、 Web インターフェイス経由で Deploy ユーティリティに サインインします。
- 2. 「 ONTAP Select へようこそ」ポップアップウィンドウが表示された場合は、設定の前提条件を満た していることを確認し、「 \* OK \* 」をクリックします。
- 3. [Getting Started \* cluster launch ( \* はじめに \* クラスタの起動) ] ページが表示されない場合は、 をクリックします ページの上部で、 [ はじめに ] をクリックします。
- 4. [\* はじめに( Getting Started \* ) ] ページで、 [\* アップロード( \* Upload ) ] をクリックしてロー カルワークステーションからライセンスを選択し、 [ 開く( \* Open ) ] をクリックしてライセンス をアップロードします。
- 5. [\*Refresh] をクリックし、ライセンスが追加されたことを確認します。
- 6. [次へ \*] をクリックしてハイパーバイザー・ホストを追加し、[ \* 追加] をクリックします。

vCenter サーバに接続して ESXi ホストを追加するか、または直接 ESXi ホストを追加できます。必 要に応じて、ホストの詳細とクレデンシャルを入力します。

7. [**Refresh]** をクリックし、ホストの **[\*Type**] の値が [**ESX**] であることを確認します。

指定したアカウントクレデンシャルは、 Deploy のクレデンシャルデータベースに追加されます。

- 8. [Next] をクリックして、クラスタ作成プロセスを開始します。
- 9. 「 \* クラスタの詳細 \* 」セクションで、クラスタについて説明する必要なすべての情報を指定し、「 \* 完了 \* 」をクリックします。
- 10. ノードのセットアップ \* で、ノード管理 IP アドレスを指定してノードのライセンスを選択します。 必要に応じて新しいライセンスをアップロードできます。ノード名は必要に応じて変更することもで きます。
- 11. ハイパーバイザー \* と \* ネットワーク \* の構成を提供します。

仮想マシンのサイズと使用可能な機能セットを定義する 3 つのノード構成があります。これらのイ ンスタンスタイプは、 Standard 、 Premium 、および Premium XL の購入ライセンスでそれぞれサ ポートされています。ノードに対して選択するライセンスは、インスタンスタイプと一致するか、そ れよりも大きくする必要があります。

ハイパーバイザーホストおよび管理ネットワークとデータネットワークを選択します。

12. \* ストレージ \* の構成を入力し、 \* 完了 \* をクリックします。

プラットフォームライセンスレベルとホスト構成に基づいてドライブを選択できます。

13. クラスタの設定を確認します。

をクリックすると、設定を変更できます をクリックします。

- 14. [ 次へ ] をクリックし、 ONTAP 管理者パスワードを入力します。
- 15. クラスタ作成 \* をクリックしてクラスタ作成プロセスを開始し、ポップアップ・ウィンドウで \* OK \* をクリックします。

クラスタが作成されるまで、 30 分程度かかる場合があります。

16. クラスタ作成の複数ステップからなるプロセスを監視し、クラスタが正常に作成されたことを確認す る。

ページは一定の間隔で自動的に更新されます。

マルチノードクラスタ

- 1. 管理者アカウント( admin )を使用して、 Web インターフェイス経由で Deploy ユーティリティに サインインします。
- 2. \* Welcome to ONTAP Select ポップアップウィンドウが表示されたら、設定の前提条件を満たしてい ることを確認し、 OK \*をクリックします。
- 3. [Getting Started \* cluster launch ( \* はじめに \* クラスタの起動) ] ページが表示されない場合は、 をクリックします ページの上部で、 [ はじめに ] をクリックします。
- 4. [\* はじめに( Getting Started \* ) ] ページで、 [\* アップロード( \* Upload ) ] をクリックしてロー カルワークステーションからライセンスを選択し、 [ 開く( \* Open ) ] をクリックしてライセンス をアップロードします。を繰り返して2つ目のライセンスを追加します。
- 5. [リフレッシュ]\*をクリックし、ライセンスが追加されたことを確認します。
- 6. をクリックして**2**つのハイパーバイザーホストを追加し、[追加]\*をクリックします。

ESXiホストは、直接追加することも、vCenterサーバに接続して追加することもできます。必要に応 じて、ホストの詳細とクレデンシャルを入力します。

7. [**Refresh]** をクリックし、ホストの **[\*Type**] の値が [**ESX**] であることを確認します。

指定したアカウントクレデンシャルは、 Deploy のクレデンシャルデータベースに追加されます。

- 8. [Next] をクリックして、クラスタ作成プロセスを開始します。
- 9. セクションで、[クラスタサイズ]として 2ノードクラスタ\*を選択し、クラスタについて説明する必要 な情報をすべて指定して、\*[完了]\*をクリックします。
- 10. [ノードのセットアップ]\*で、ノード管理IPアドレスを指定し、各ノードのライセンスを選択します。 必要に応じて新しいライセンスをアップロードできます。必要に応じてノード名を変更することもで きます。
- 11. ハイパーバイザー \* と \* ネットワーク \* の構成を提供します。

仮想マシンのサイズと使用可能な機能セットを定義する 3 つのノード構成があります。これらのイ ンスタンスタイプは、 Standard 、 Premium 、および Premium XL の購入ライセンスでそれぞれサ ポートされています。ノードに対して選択するライセンスは、インスタンスタイプと一致するか、そ れを超えている必要があります。

ハイパーバイザーホストと、管理ネットワーク、データネットワーク、内部ネットワークを選択しま す。

12. \* ストレージ \* の構成を入力し、 \* 完了 \* をクリックします。

プラットフォームライセンスレベルとホスト構成に基づいてドライブを選択できます。

13. クラスタの設定を確認します。

をクリックすると、設定を変更できます をクリックします。

- 14. をクリックし、[実行]\*をクリックしてネットワークの事前確認を実行します。ONTAPクラスタトラ フィック用に選択した内部ネットワークが正常に機能しているかどうかが検証されます。
- 15. [ 次へ ] をクリックし、 ONTAP 管理者パスワードを入力します。
- 16. クラスタ作成 \* をクリックしてクラスタ作成プロセスを開始し、ポップアップ・ウィンドウで \* OK \* をクリックします。

クラスタが作成されるまでに最大45分かかることがあります。

17. 複数の手順でクラスタ作成プロセスを監視して、クラスタが正常に作成されたことを確認します。

ページは一定の間隔で自動的に更新されます。

完了後

ONTAP Select AutoSupport機能が設定されていることを確認し、ONTAP Select Deployの設定データをバック アップする必要があります。

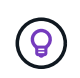

クラスタの作成処理が開始されても完了しない場合は、定義したONTAP管理パスワードが適用 されないことがあります。この場合は、NetAppのテクニカルサポートにお問い合わせくださ い。

### <span id="page-21-0"></span>導入後のクラスタの初期状態

クラスタを導入し、環境に応じてクラスタを設定したら、クラスタの初期状態に注意す る必要があります。

ONTAP Select クラスタには、作成後にいくつかの特性があります。

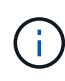

ONTAP管理者アカウントのロールと権限を制限すると、ONTAP Select Deployによるクラスタ の管理が制限される可能性があります。詳細については、技術情報の記事を参照してください ["OTS Deploy](https://kb.netapp.com/onprem/ontap/ONTAP_Select/OTS_Deploy_cluster_refresh_fails_with_error%3A_ONTAPSelectSysCLIVersionFailed_zapi_returned_bad_status_0%3A_None)[クラスタの](https://kb.netapp.com/onprem/ontap/ONTAP_Select/OTS_Deploy_cluster_refresh_fails_with_error%3A_ONTAPSelectSysCLIVersionFailed_zapi_returned_bad_status_0%3A_None)[更新](https://kb.netapp.com/onprem/ontap/ONTAP_Select/OTS_Deploy_cluster_refresh_fails_with_error%3A_ONTAPSelectSysCLIVersionFailed_zapi_returned_bad_status_0%3A_None)[が](https://kb.netapp.com/onprem/ontap/ONTAP_Select/OTS_Deploy_cluster_refresh_fails_with_error%3A_ONTAPSelectSysCLIVersionFailed_zapi_returned_bad_status_0%3A_None)[エ](https://kb.netapp.com/onprem/ontap/ONTAP_Select/OTS_Deploy_cluster_refresh_fails_with_error%3A_ONTAPSelectSysCLIVersionFailed_zapi_returned_bad_status_0%3A_None)[ラーで](https://kb.netapp.com/onprem/ontap/ONTAP_Select/OTS_Deploy_cluster_refresh_fails_with_error%3A_ONTAPSelectSysCLIVersionFailed_zapi_returned_bad_status_0%3A_None)[失敗](https://kb.netapp.com/onprem/ontap/ONTAP_Select/OTS_Deploy_cluster_refresh_fails_with_error%3A_ONTAPSelectSysCLIVersionFailed_zapi_returned_bad_status_0%3A_None)[する](https://kb.netapp.com/onprem/ontap/ONTAP_Select/OTS_Deploy_cluster_refresh_fails_with_error%3A_ONTAPSelectSysCLIVersionFailed_zapi_returned_bad_status_0%3A_None)["](https://kb.netapp.com/onprem/ontap/ONTAP_Select/OTS_Deploy_cluster_refresh_fails_with_error%3A_ONTAPSelectSysCLIVersionFailed_zapi_returned_bad_status_0%3A_None)。

**LIF**

ユーザが指定する 2 種類の LIF が割り当てられます。

- クラスタ管理(クラスタごとに 1 つ)
- ノード管理(ノードごとに 1つ)

#### **SVM**

2 つの管理 SVM がアクティブです。

- デフォルト SVM
- クラスタSVM

アグリゲート

ルートアグリゲートが作成されます。

の機能

すべての機能のライセンスが付与され、使用可能です。SnapLock と FabricPool のどちらにも、個別のライセ ンスが必要です。

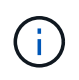

データ SVM は作成されません。また、マルチノードクラスタの内部ネットワークでは LIF が 自動生成されます。

#### 関連情報

• ["ONTAP](https://docs.netapp.com/ja-jp/ontap-select-9131/reference_lic_ontap_features.html) [機能はデフォルトで](https://docs.netapp.com/ja-jp/ontap-select-9131/reference_lic_ontap_features.html)[有効](https://docs.netapp.com/ja-jp/ontap-select-9131/reference_lic_ontap_features.html)[になっています](https://docs.netapp.com/ja-jp/ontap-select-9131/reference_lic_ontap_features.html)["](https://docs.netapp.com/ja-jp/ontap-select-9131/reference_lic_ontap_features.html)

Copyright © 2024 NetApp, Inc. All Rights Reserved. Printed in the U.S.このドキュメントは著作権によって保 護されています。著作権所有者の書面による事前承諾がある場合を除き、画像媒体、電子媒体、および写真複 写、記録媒体、テープ媒体、電子検索システムへの組み込みを含む機械媒体など、いかなる形式および方法に よる複製も禁止します。

ネットアップの著作物から派生したソフトウェアは、次に示す使用許諾条項および免責条項の対象となりま す。

このソフトウェアは、ネットアップによって「現状のまま」提供されています。ネットアップは明示的な保 証、または商品性および特定目的に対する適合性の暗示的保証を含み、かつこれに限定されないいかなる暗示 的な保証も行いません。ネットアップは、代替品または代替サービスの調達、使用不能、データ損失、利益損 失、業務中断を含み、かつこれに限定されない、このソフトウェアの使用により生じたすべての直接的損害、 間接的損害、偶発的損害、特別損害、懲罰的損害、必然的損害の発生に対して、損失の発生の可能性が通知さ れていたとしても、その発生理由、根拠とする責任論、契約の有無、厳格責任、不法行為(過失またはそうで ない場合を含む)にかかわらず、一切の責任を負いません。

ネットアップは、ここに記載されているすべての製品に対する変更を随時、予告なく行う権利を保有します。 ネットアップによる明示的な書面による合意がある場合を除き、ここに記載されている製品の使用により生じ る責任および義務に対して、ネットアップは責任を負いません。この製品の使用または購入は、ネットアップ の特許権、商標権、または他の知的所有権に基づくライセンスの供与とはみなされません。

このマニュアルに記載されている製品は、1つ以上の米国特許、その他の国の特許、および出願中の特許によ って保護されている場合があります。

権利の制限について:政府による使用、複製、開示は、DFARS 252.227-7013(2014年2月)およびFAR 5252.227-19(2007年12月)のRights in Technical Data -Noncommercial Items(技術データ - 非商用品目に関 する諸権利)条項の(b)(3)項、に規定された制限が適用されます。

本書に含まれるデータは商用製品および / または商用サービス(FAR 2.101の定義に基づく)に関係し、デー タの所有権はNetApp, Inc.にあります。本契約に基づき提供されるすべてのネットアップの技術データおよび コンピュータ ソフトウェアは、商用目的であり、私費のみで開発されたものです。米国政府は本データに対 し、非独占的かつ移転およびサブライセンス不可で、全世界を対象とする取り消し不能の制限付き使用権を有 し、本データの提供の根拠となった米国政府契約に関連し、当該契約の裏付けとする場合にのみ本データを使 用できます。前述の場合を除き、NetApp, Inc.の書面による許可を事前に得ることなく、本データを使用、開 示、転載、改変するほか、上演または展示することはできません。国防総省にかかる米国政府のデータ使用権 については、DFARS 252.227-7015(b)項(2014年2月)で定められた権利のみが認められます。

#### 商標に関する情報

NetApp、NetAppのロゴ、<http://www.netapp.com/TM>に記載されているマークは、NetApp, Inc.の商標です。そ の他の会社名と製品名は、それを所有する各社の商標である場合があります。